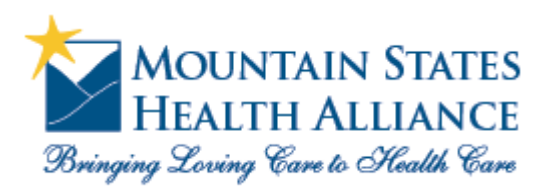

*access***MSHA How to login to MSHA remotely**

- 1) Using Internet Explorer, navigate to http://www.msha.com
- 2) Click on MSHA Portals

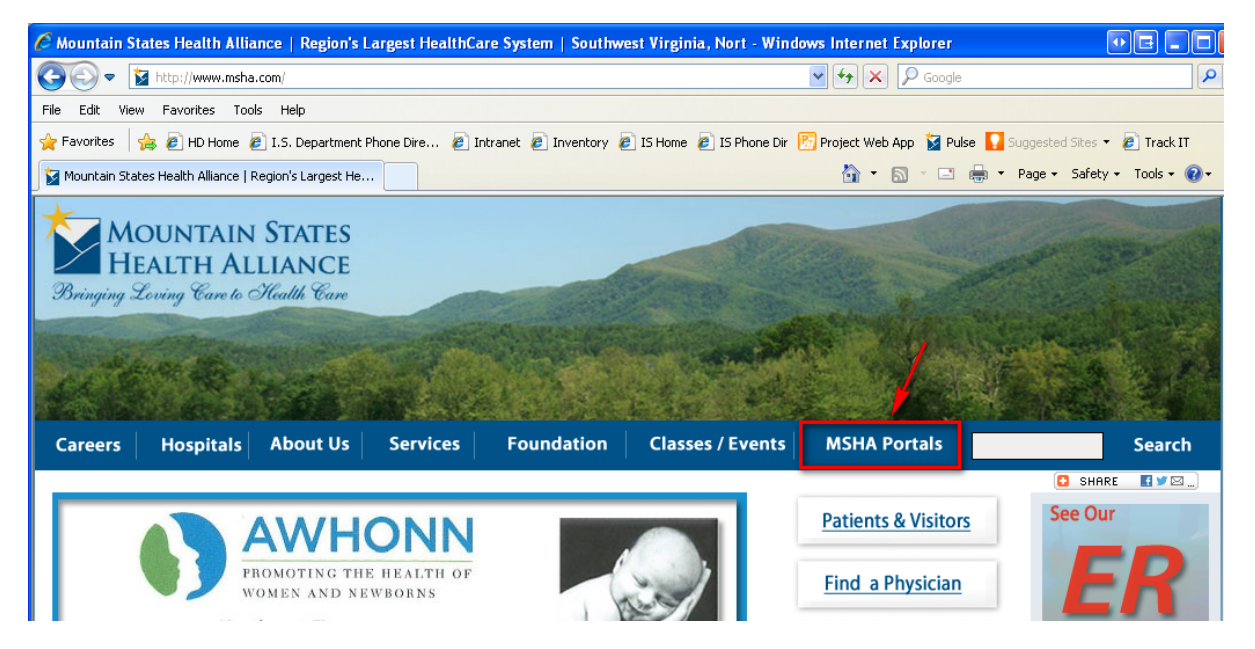

- 3) Under "Medical Staff", click on the "*access*MSHA" link
	- \*\*\*Note\*\*\* If you have not installed the latest Citrix Client on your PC, please do so before enrolling. Clicking on "Download/Install Citrix Client" on the MSHA Portals page will take you to the Citrix Client download page.

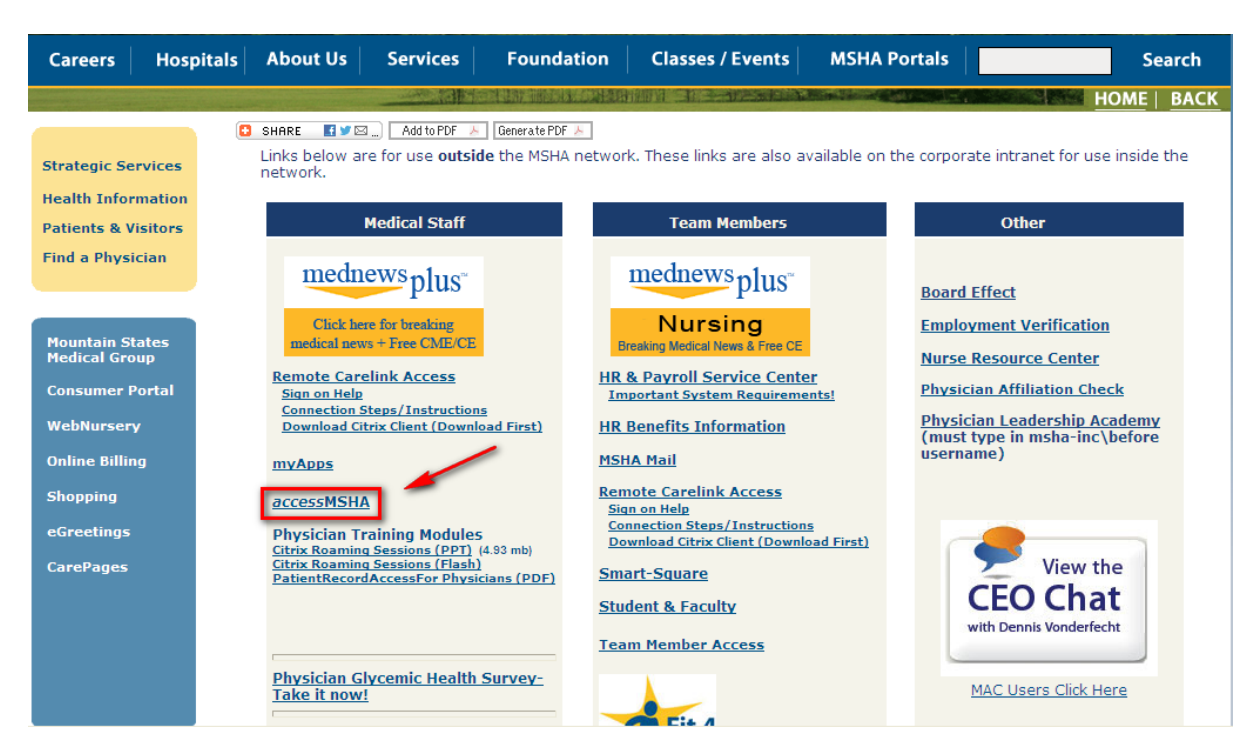

4) Enter your username and password (same as the username and password you use to sign onto PCs at MSHA facilities), then click the "Log On" button

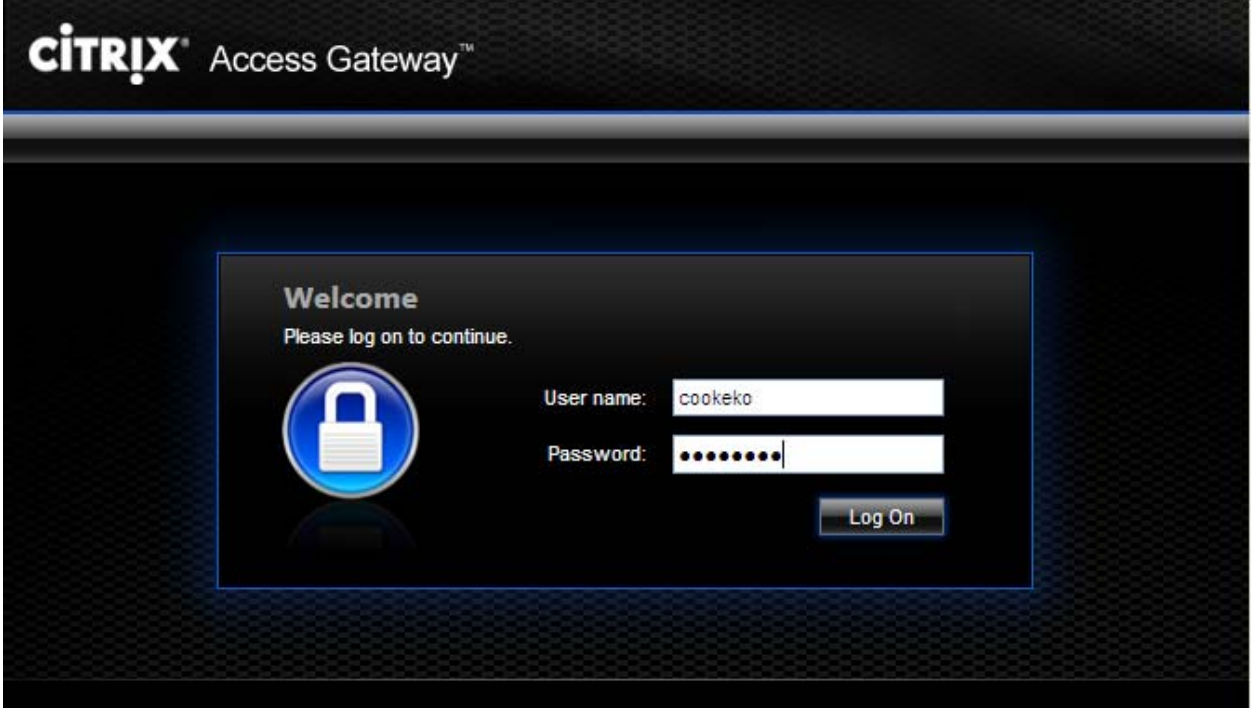

If you password has expired or has been marked to be changed at next login, you will be presented with a new screen where you will enter your new password, then click the "Submit" button.

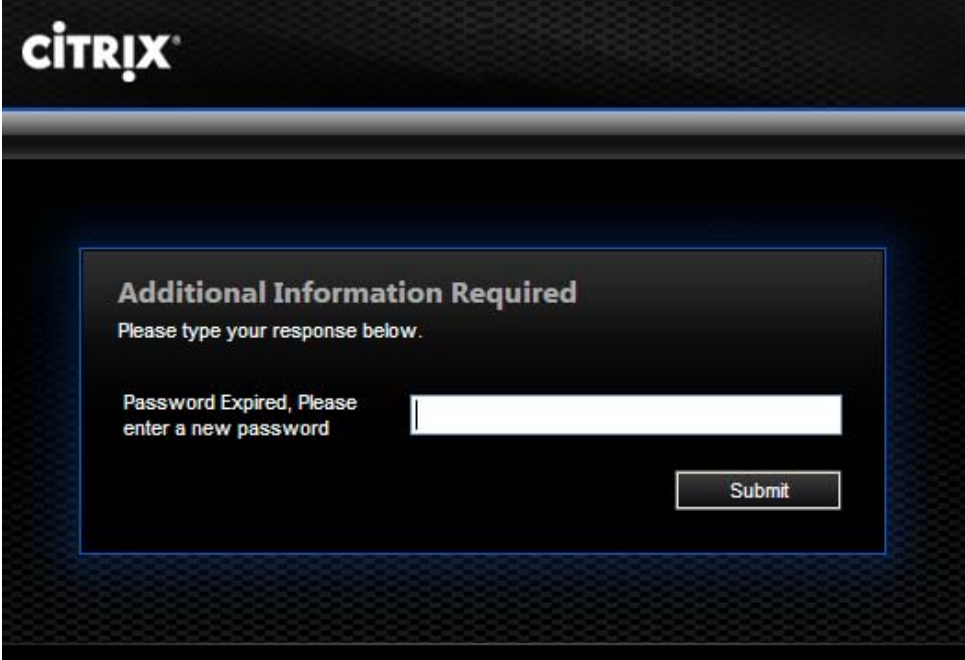

After entering your new password, confirm it by typing it in again, then clicking the "Submit" button.

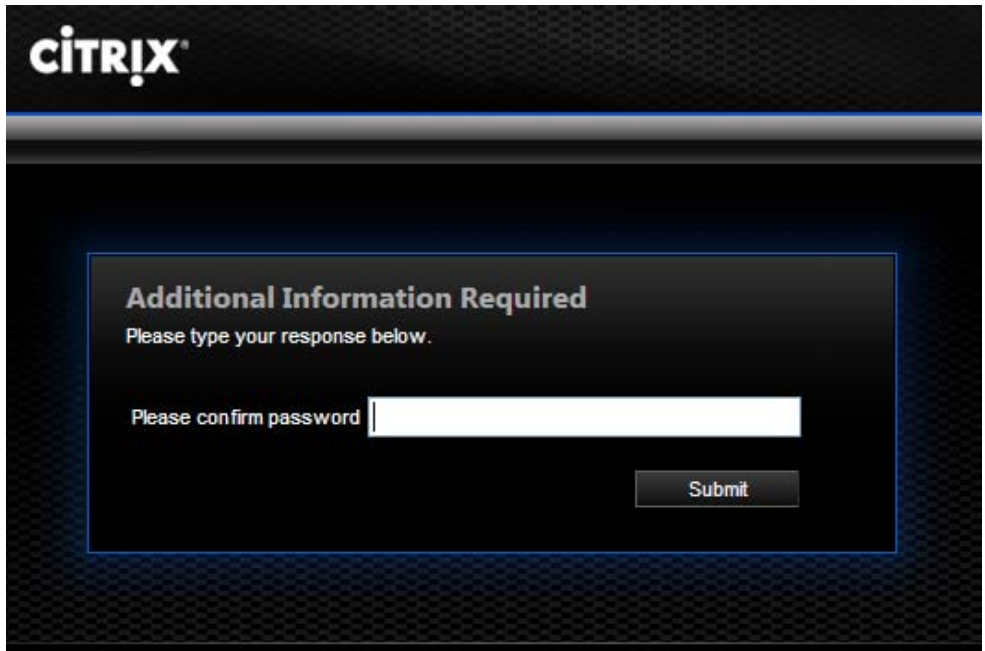

5) Next, you will be presented with security questions. Answer the questions accordingly. If you enter an incorrect answer, you will be presented with a different question. (If your account becomes locked because you entered an incorrect answer too many times, you will need to

contact the Service Desk at 423-431-6290 to have your security questions reset. You will then need to re-enroll.)

6) Click the "Continue" button.

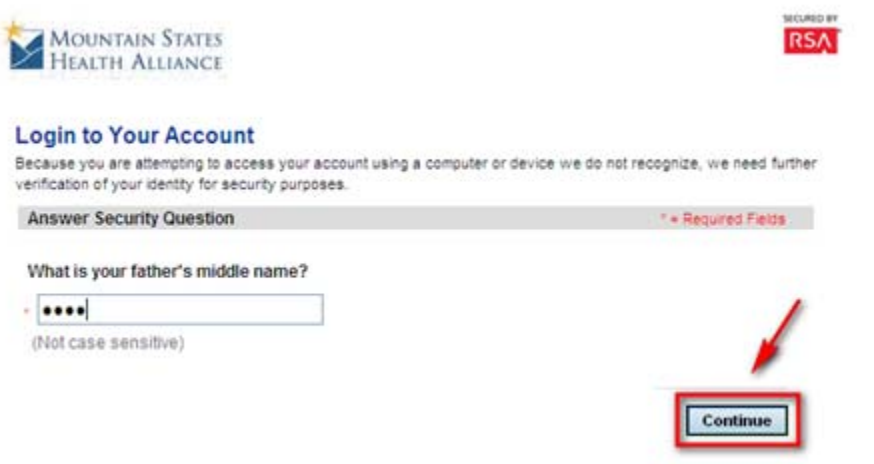

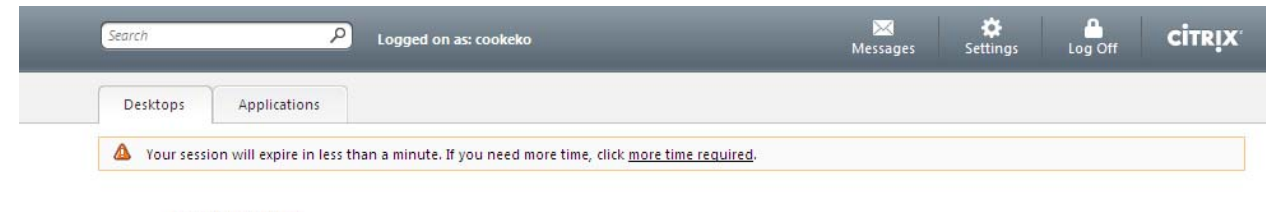

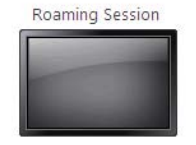

*CONTRACTOR*